# Erste Schritte

## **Wichtige Informationen**

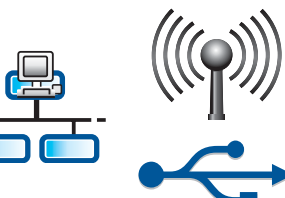

Bei Netzwerkanschluss (drahtlos oder kabelgebunden): Befolgen Sie unbedingt die Anweisungen in diesem Dokument, um den HP All-in-One mit dem Netzwerk zu verbinden.

Bei Anschluss über USB-Kabel: Schließen Sie das USB-Kabel auf keinen Fall vor Schritt A2 an.

# 2

1

## **Entfernen des Klebebands und Aufklappen der Anzeige**

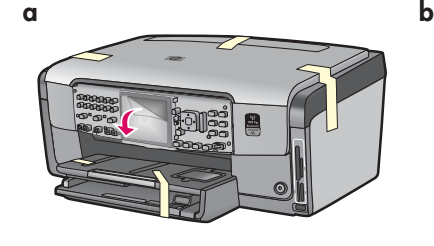

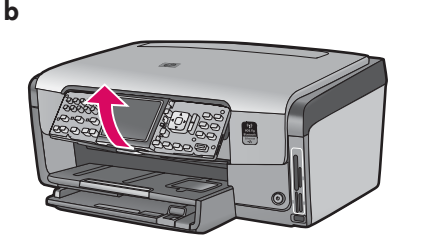

- **a** Entfernen Sie alle Klebestreifen vorne, hinten und auf den Seiten des Geräts. Ziehen Sie die Schutzfolie von der Farbanzeige ab.
- **b** Klappen Sie das Bedienfeld nach oben.

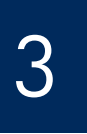

## **Überprüfen des Verpackungsinhalts**

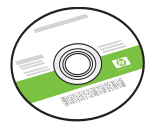

Windows-CD

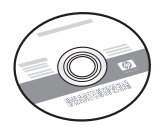

Macintosh-CD

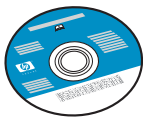

Telefonkabel Dokumentations-CD

Diese CD wird bei manchen Sprachversionen mitgeliefert, bei denen in der Software keine Online-Hilfe verfügbar ist.

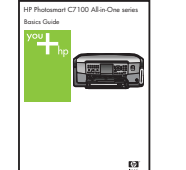

Netzkabel

Grundlagenhandbuch

Fotopapier im Format 10 x 15 cm (4 x 6 Zoll)

| 000000<br>000000<br>□<br>. .<br>חחוחו<br>n r |  |
|----------------------------------------------|--|

Bedienfeldschablone (evtl. bereits angebracht)

**Tintenpatronen** 

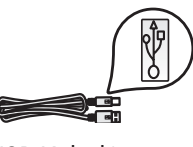

USB-Kabel\*

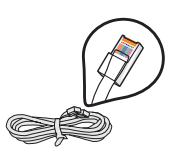

Ethernet-Kabel\*

\*Wird nicht bei allen Modellen mitgeliefert.

Der Lieferumfang Ihres Modells kann abweichen.

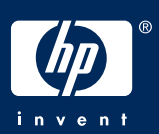

## **Anbringen der Bedienfeldschablone (falls erforderlich)**

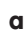

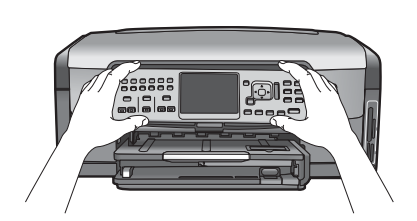

**a** Legen Sie die Bedienfeldschablone über die Bedienelemente des Geräts.

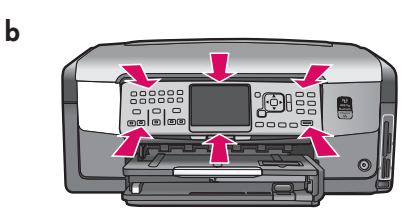

**b** Drücken Sie alle Kanten der Bedienfeldschablone **fest** nach unten, bis sie **einrastet** . Vergewissern Sie sich, dass alle Tasten durch die Öffnungen ragen.

# 5

## **Einlegen von Normalpapier in das untere Fach**

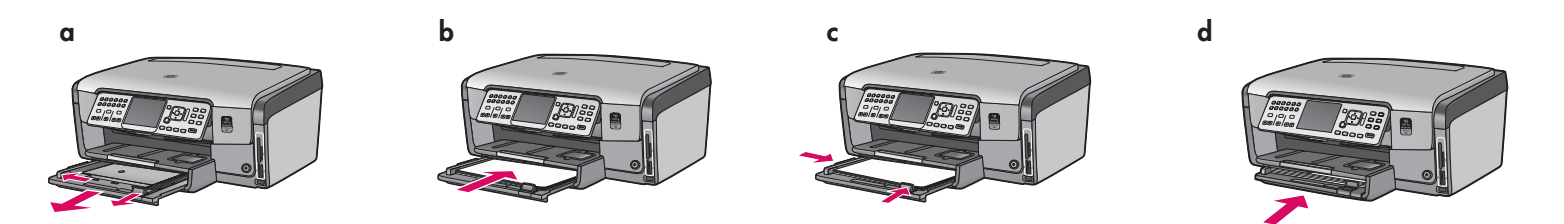

Legen Sie weißes Normalpapier in das untere Papierfach ein. Das Normalpapier wird zur Ausrichtung benötigt.

## 6 **Einlegen von Fotopapier**

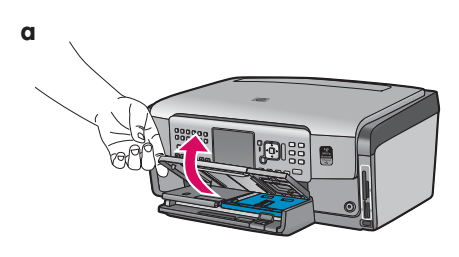

**e** Klappen Sie das Ausgabefach

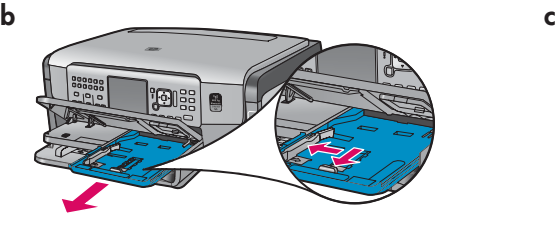

nach oben. **f** Ziehen Sie das Fach für Fotopapier heraus.

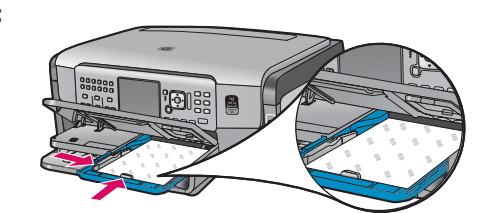

**g** Legen Sie Fotopapier im Format 10 x 15 cm (4 x 6 Zoll) aus der Musterpackung mit der glänzenden Seite nach unten in das Fach für Fotopapier ein.

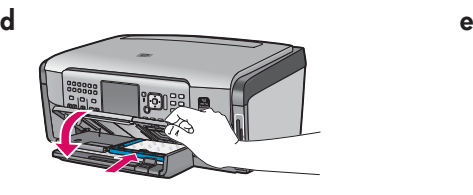

**d** Klappen Sie das Ausgabefach nach unten, und schieben Sie das Fach für Fotopapier hinein.

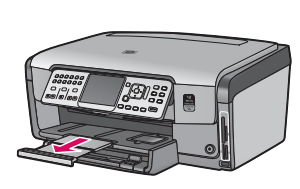

**e** Ziehen Sie die Fachverlängerung heraus, und klappen Sie den Papieranschlag auf.

:{}-

**Tipp:** Wenn Sie Fotopapier mit Abreißstreifen verwenden, legen Sie es so ein, dass der Abreißstreifen zu Ihnen zeigt.

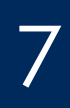

## 7 **Anschließen des mitgelieferten Telefonkabels**

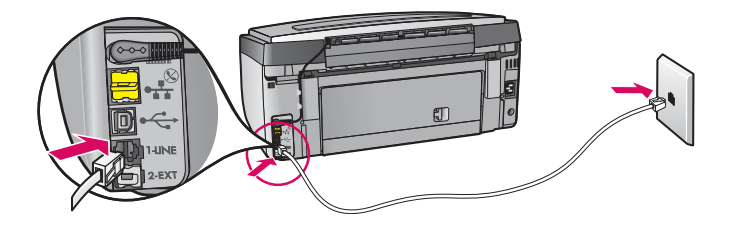

Verbinden Sie das eine Ende des mitgelieferten Telefonkabels mit dem Telefonanschluss **1-LINE**  des Geräts und das andere Ende mit einer Telefonanschlussbuchse.

Schlagen Sie im Grundlagenhandbuch nach, wenn Sie Ihr eigenes Telefonkabel verwenden möchten oder Informationen zur Faxeinrichtung benötigen.

## 8

## **Anschließen des Netzkabels**

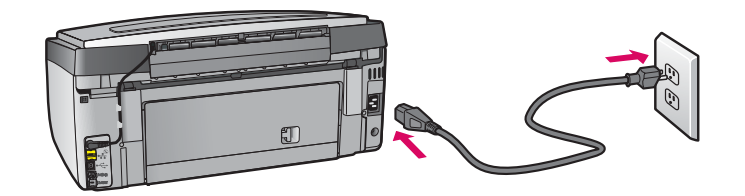

**Bei Anschluss über USB-Kabel:** Schließen Sie das USB-Kabel erst an, wenn dies im vorliegenden Handbuch beschrieben wird.

## 9

## **Einschalten des Geräts**

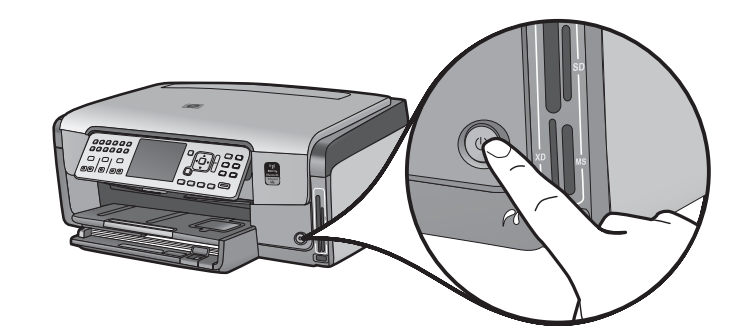

- **a** Drücken Sie die **Netztaste** , und warten Sie, bis Sie auf der Farbanzeige zur Auswahl der Sprache aufgefordert werden.
- **b** Wählen Sie mit den Pfeiltasten die Sprache aus, drücken Sie die Taste **OK** , und bestätigen Sie die Auswahl. Wählen Sie Ihr Land/Ihre Region mit den Pfeiltasten aus, drücken Sie die Taste **OK** , und bestätigen Sie die Auswahl.

10 **Öffnen der Zugangsklappe** 

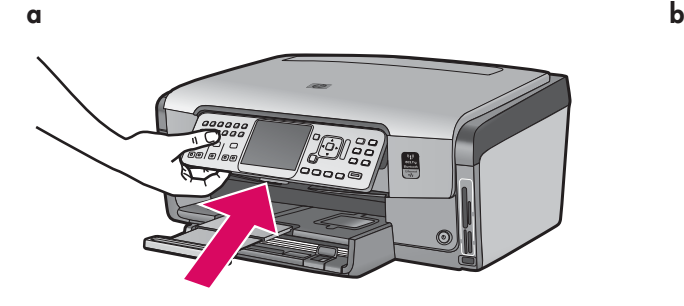

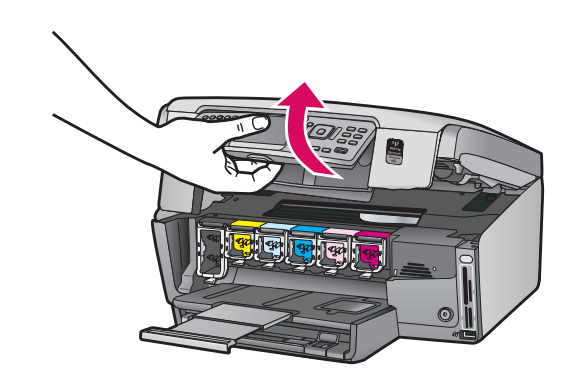

## **Öffnen der Patronenarretierungen im Gerät**

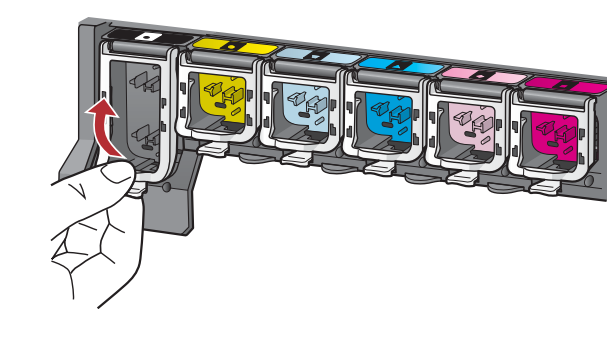

11

**a**

**b**

**a**

**b**

**c**

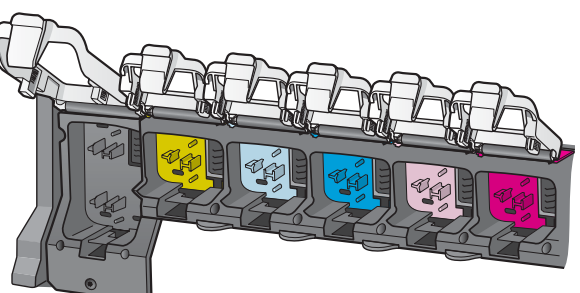

- **a** Drücken Sie unten auf die Arretierungen, um sie zu lösen, und klappen Sie sie nach oben.
- **b** Klappen Sie alle sechs Arretierungen nach oben.

#### 12 **Einsetzen aller sechs Tintenpatronen**

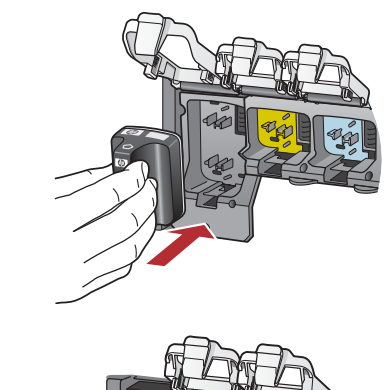

Die Farbe und das Muster der Tintenpatrone müssen mit der Farbe und dem Muster auf dem Patronenwagen übereinstimmen.

- **a** Setzen Sie die schwarze Tintenpatrone in die erste Halterung von links ein. Schließen Sie die Arretierung.
- **b** Wiederholen Sie diese Schritte für die Farbpatronen.
- **c** Vergewissern Sie sich, dass die Arretierungen eingerastet sind.

**Hinweis:** Verwenden Sie unbedingt die mit dem Drucker gelieferten Tintenpatronen. Die Tinte in diesen Tintenpatronen besitzt eine spezielle Zusammensetzung und vermischt sich mit der Tinte in den Druckköpfen.

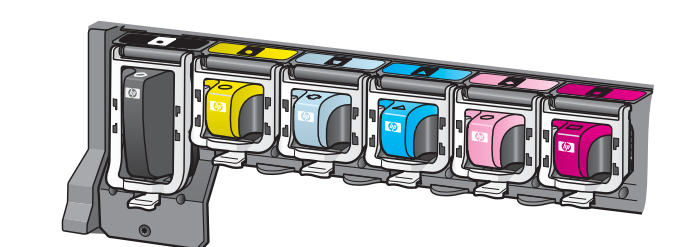

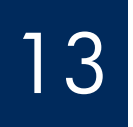

**a**

**b**

## **Schließen der Zugangsklappe und Befolgen der Anweisungen**

**a** Nachdem Sie die Zugangsklappe geschlossen haben, werden Sie aufgefordert, weißes Normalpapier einzulegen. Vergewissern Sie sich, dass Papier eingelegt ist, und drücken Sie die Taste **OK** .

 Das Gerät initialisiert nun die Tintenpatronen und richtet das Druckwerk aus. Dies dauert etwa 5 Minuten.

**ACHTUNG:** Während dieses Vorgangs darf der HP All-in-One auf keinen Fall ausgesteckt oder ausgeschaltet werden. Möglicherweise sind dabei Geräusche zu hören.

**b** Nach dem Drucken der Ausrichtungsseite ist die Ausrichtung abgeschlossen. Überprüfen Sie auf der Anzeige den Status, und drücken Sie die Taste **OK** . Die Ausrichtungsseite wird anschließend nicht mehr benötigt.

### 14 **Anschließen des HP All-in-One**

Auf der nächsten Seite wird beschrieben, wie Sie den HP All-in-One mit einem Computer oder einem Netzwerk verbinden.

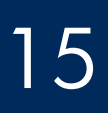

## 15 **Auswählen EINES Verbindungstyps (A, B oder C)**

### **A: USB-Verbindung – Kabel noch nicht anschließen**

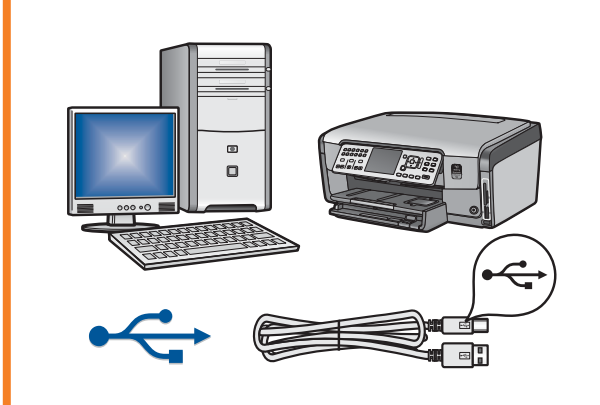

Verwenden Sie diesen Verbindungstyp, wenn Sie das Gerät direkt an einen Computer anschließen möchten. **Schließen Sie das USB-Kabel erst in Schritt A2 an** .

Benötigte Ausrüstung: USB-Kabel

**Informationen zum Anschließen des USB-Kabels finden Sie in Abschnitt A (Seite 7)** .

### **B: Ethernet-Netzwerk (kabelgebunden)**

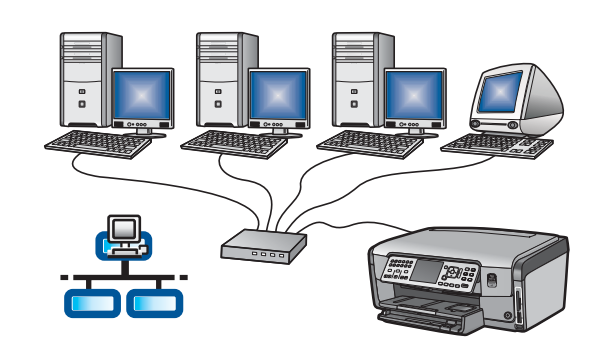

Verwenden Sie diesen Verbindungstyp, wenn Sie das Gerät über ein Ethernet-Kabel mit einem Netzwerk verbinden möchten.

Benötigte Ausrüstung: Router und Ethernet-Kabel

**Informationen zum Anschließen des Ethernet-Kabels finden Sie in Abschnitt B (Seite 9)** .

### **C: WLAN (drahtloses Netzwerk)**

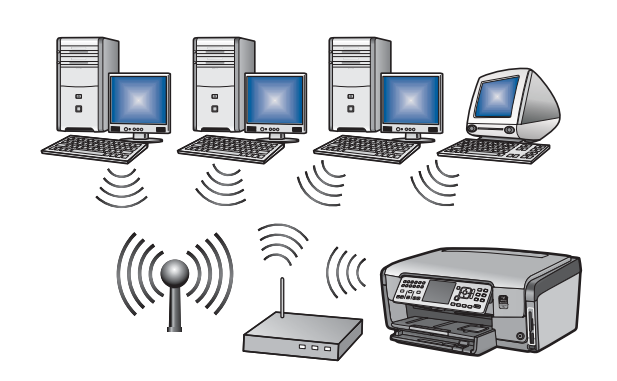

Verwenden Sie diesen Verbindungstyp, wenn Sie den HP All-in-One über eine drahtlose Verbindung (802.11 b oder g) mit dem Netzwerk verbinden möchten.

Erforderliche Ausrüstung: WLAN-Router\*

**Informationen zum Herstellen einer drahtlosen Verbindung finden Sie in Abschnitt C1 (Seite 11).** 

**\*Hinweis:** Wenn Sie ohne Zugriffspunkt eine drahtlose Verbindung zwischen einem Computer und dem HP All-in-One herstellen möchten, lesen Sie im Grundlagenhandbuch den Abschnitt **Drahtlose Adhoc-Netzwerkeinrichtung** .

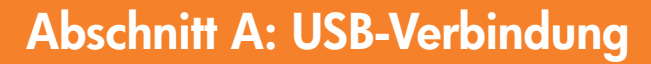

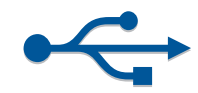

## A1 **Auswählen der richtigen CD**

#### **Windows-Benutzer: Mac-Benutzer:**

- **a** Schalten Sie den Computer ein, melden Sie sich ggf. an, und warten Sie, bis der Desktop angezeigt wird.
- 

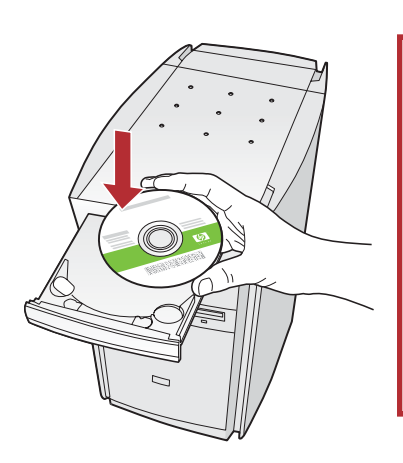

**Hinweis:** Wenn die CD nicht automatisch gestartet wird, doppelklicken Sie zunächst auf **Arbeitsplatz** , dann auf das Symbol der **CD-ROM** mit dem HP Logo und zuletzt auf die Datei **setup.exe** .

**b** Legen Sie die HP All-in-One Windows-CD ein. **a** Schalten Sie den Computer ein, melden Sie sich ggf. an, und warten Sie, bis der Schreibtisch angezeigt wird.

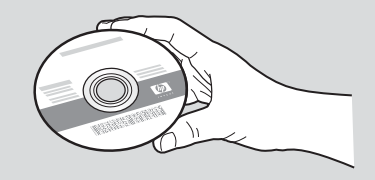

- **b** Legen Sie die HP All-in-One **Macintosh** -CD ein.
- **c** Setzen Sie die Einrichtung auf der nächsten Seite fort.
- **c** Befolgen Sie die Anweisungen auf dem Bildschirm, um die Software zu installieren.
- **d** Wählen Sie im Fenster **Verbindungstyp** die Option **Direkt mit diesem Computer** aus.
- **e** Setzen Sie die Einrichtung auf der nächsten Seite fort.

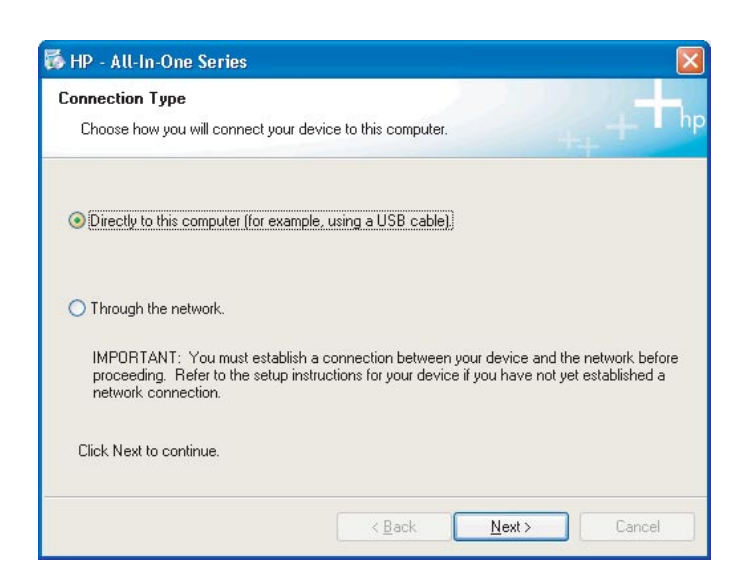

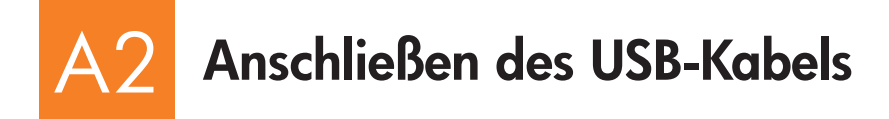

### Windows-Benutzer: windows-Benutzer:

**a** Befolgen Sie die Bildschirmanweisungen, bis die Aufforderung zum Anschließen des USB-Kabels angezeigt wird. Dies kann mehrere Minuten dauern.

 Sobald die entsprechende Aufforderung angezeigt wird, verbinden Sie das USB-Kabel mit dem USB-Anschluss auf der Rückseite des HP All-in-One und mit einem **freien USB-Anschluss** des Computers.

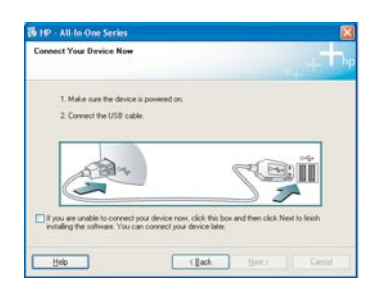

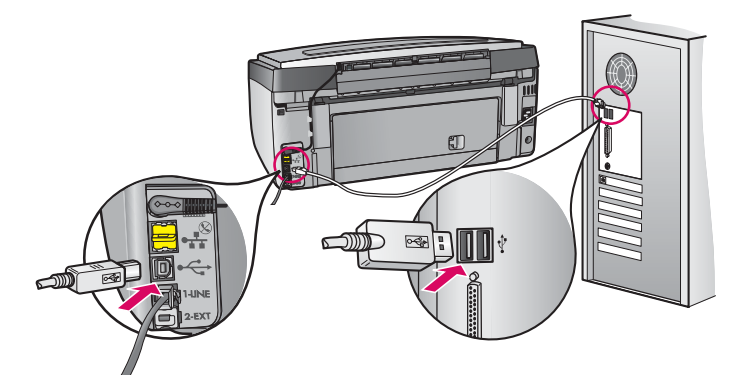

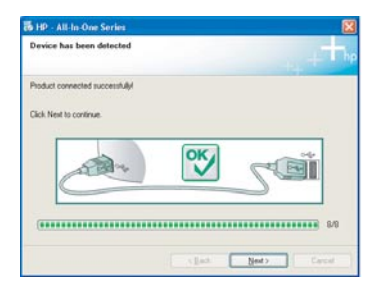

**b** Befolgen Sie die angezeigten Anweisungen, um die Installation abzuschließen.

**a** Verbinden Sie das USB-Kabel mit dem USB-Anschluss auf der Rückseite des Geräts und mit einem freien USB-Anschluss des Computers.

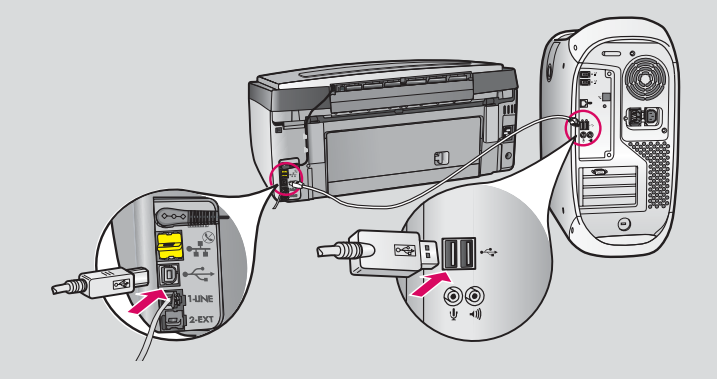

- **b** Doppelklicken Sie auf das Symbol des **HP All-in-One Installationsprogramms** .
- **c** Führen Sie die Anweisungen in allen Bildschirmen (einschließlich Systemassistent) aus.

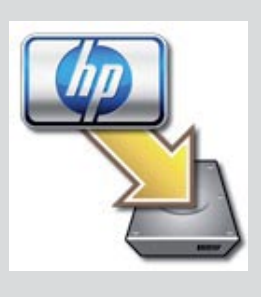

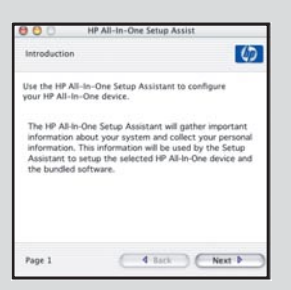

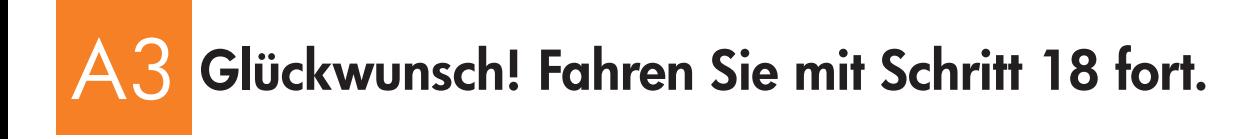

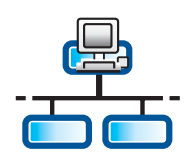

B1

**c**

## **Anschließen des Ethernet-Kabels**

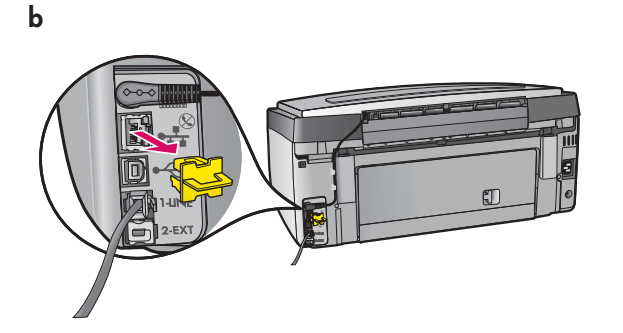

- **a** Nehmen Sie das Ethernet-Kabel (gesondert erhältlich) zur Hand.
- **b** Ziehen Sie den gelben Stecker aus dem Netzwerkanschluss auf der Rückseite des Geräts.
- **c** Verbinden Sie ein Ende des Ethernet-Kabels mit dem Ethernet-Anschluss auf der Rückseite des Geräts.
- **d** Schließen Sie das andere Ende des Ethernet-Kabels an den Router an.

**WICHTIG:** Der Computer und der HP All-in-One müssen sich im selben funktionsfähigen Netzwerk befinden.

Wenn Sie ein DSL- oder Kabelmodem verwenden, verbinden Sie auf keinen Fall den HP All-in-One und das Kabelmodem über das Ethernet-Kabel. Schließen Sie das Netzwerkkabel nur an den Router an.

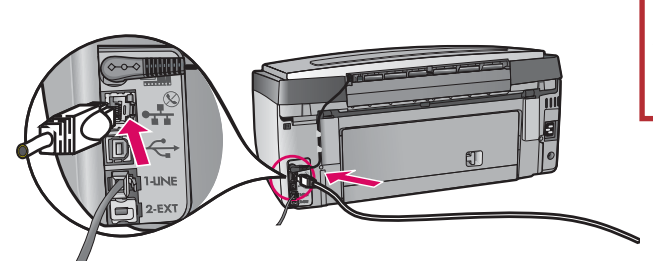

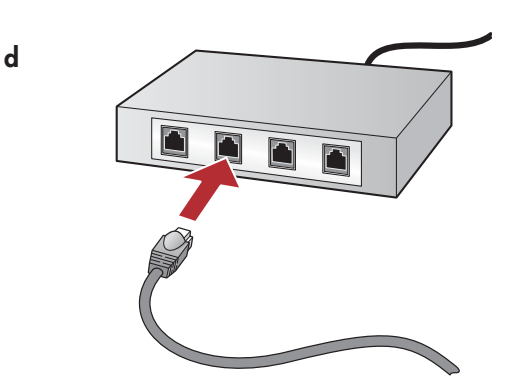

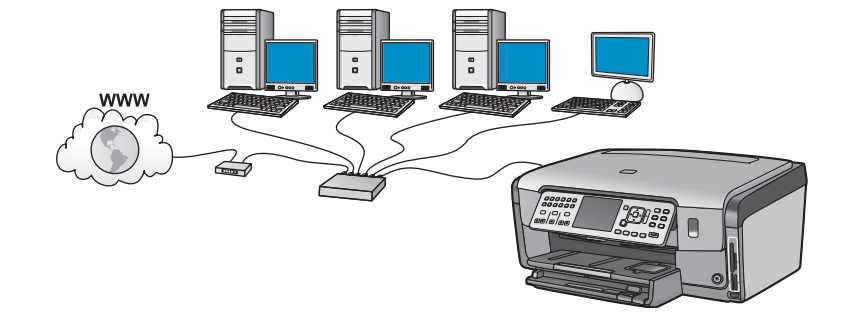

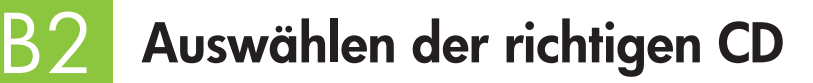

- **a** Schalten Sie den Computer ein, melden Sie sich ggf. an, und warten Sie, bis der Desktop angezeigt wird.
- **b** Legen Sie die HP All-in-One **Windows** -CD ein.

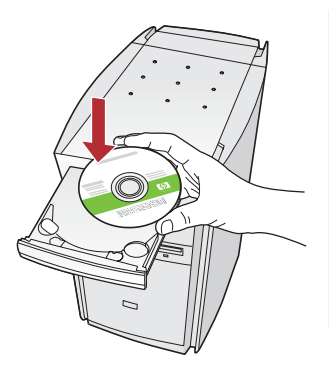

**Hinweis:** Wenn die CD nicht automatisch gestartet wird, doppelklicken Sie zunächst auf **Arbeitsplatz** , dann auf das Symbol der **CD-ROM** mit dem HP Logo und zuletzt auf die Datei setup.exe.

- **c** Befolgen Sie die Anweisungen auf dem Bildschirm, um die Software zu installieren.
- **d** Wählen Sie im Fenster **Verbindungstyp** die Option **Über das Netzwerk** aus. Befolgen Sie die Anweisungen auf dem Bildschirm.

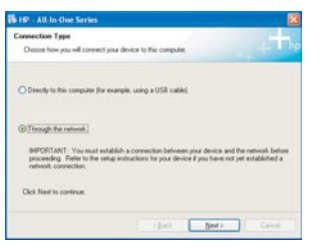

- **e** Wenn Sie eine Firewall verwenden, wird möglicherweise gemeldet, dass die HP-Software auf das Netzwerk zugreifen möchte. Lassen Sie in diesem Fall den Zugriff "immer" zu. Setzen Sie danach die Installation der HP Software fort.
- **f** Setzen Sie die Einrichtung auf der nächsten Seite fort.

**Hinweis:** Virenschutz- oder Anti-Spyware-Programme können die Softwareinstallation behindern und sollten daher deaktiviert werden. Aktivieren Sie die Programme aber nach der Installation wieder.

#### **Windows-Benutzer: Macintosh-Benutzer:**

**a** Schalten Sie den Computer ein, melden Sie sich ggf. an, und warten Sie, bis der Schreibtisch angezeigt wird.

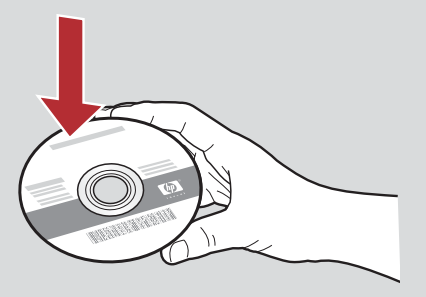

- **b** Legen Sie die HP All-in-One **Macintosh**-CD ein.
- **c** Doppelklicken Sie auf das Symbol des **HP All-in-One Installationsprogramms** .

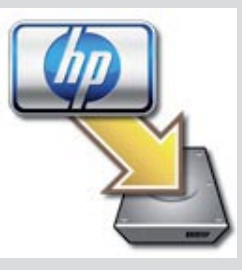

**d** Führen Sie die Anweisungen in allen Bildschirmen (einschließlich Systemassistent) aus. Wenn Sie die Software auf weiteren Computern installieren möchten, fahren Sie mit Schritt 14 fort.

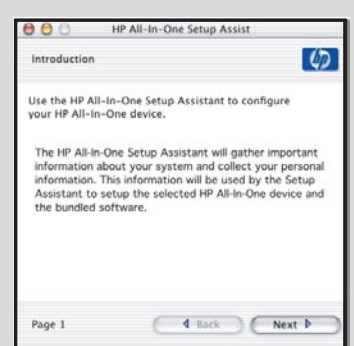

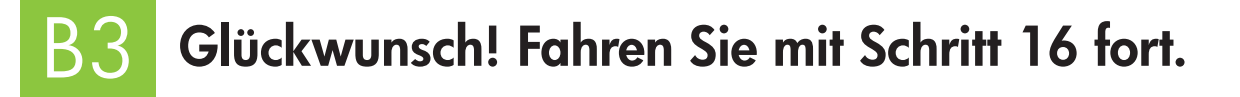

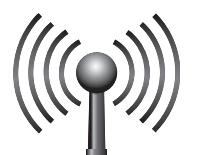

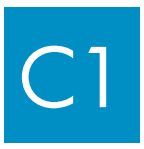

## **Auswählen EINER Einrichtungsoption (A oder B)**

Sie haben zwei Möglichkeiten für das Verbinden des HP All-in-One mit dem drahtlosen Netzwerk. Sie müssen eine von beiden auswählen:

- Wenn Sie **genau wissen** , dass das Netzwerk ursprünglich mit SecureEasySetup eingerichtet wurde, fahren Sie mit **Option A: SecureEasySetup** in Abschnitt C2 unten fort.
- Wenn Sie sich nicht sicher sind, fahren Sie mit **Option B: Typische WLAN-Einrichtung (empfohlen)** in Abschnitt C2 auf der nächsten Seite fort.

**Tipp:** Wenn Sie keine WLAN-Verbindung mit dem HP Gerät herstellen können, schließen Sie es über ein Ethernet-Kabel an das Netzwerk oder über ein USB-Kabel direkt an einen Computer ein.

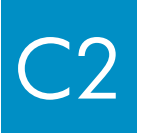

## **Herstellen der WLAN-Verbindung**

## **Option A: SecureEasySetup**

**Voraussetzungen:** Sie benötigen einen WLAN-Router, der SecureEasySetup unterstützt.

**WICHTIG:** Verwenden Sie diese Methode nur, wenn Sie das Netzwerk zuvor mit SecureEasySetup eingerichtet haben. Andernfalls können die Netzwerkeinstellungen zurückgesetzt werden.

**a** Schalten Sie den Router in den SecureEasySetup-Modus um. Oftmals muss dazu nur eine Taste am WLAN-Router gedrückt werden.

**WICHTIG:** Nach dem Umschalten des WLAN-Routers in den SecureEasySetup-Modus muss der nächste Schritt möglichst schnell durchgeführt werden. Informationen zu SecureEasySetup finden Sie in der Dokumentation Ihres WLAN-Routers.

- **b** Drücken Sie am HP All-in-One die Taste **Einrichten** .
- **c** Markieren Sie mit der Taste die Option **Netzwerk** , und drücken Sie **OK** . Das Menü **Netzwerk** wird angezeigt.
- **d** Markieren Sie mit der Taste  $\blacktriangledown$  die Option **Wireless-Einrichtungsassistent**, und drücken Sie **OK**.

Das Netzwerk sollte nun automatisch erkannt und die WLAN-Verbindung hergestellt werden.

 Wenn die Verbindung nicht hergestellt oder der Bildschirm zur Auswahl des Netzwerknamens angezeigt wird, haben Sie wahrscheinlich die Schritte nach dem Umschalten des WLAN-Routers in den SecureEasySetup-Modus nicht schnell genug ausgeführt. Versetzen Sie dann den Router wieder in den SecureEasySetup-Modus, und starten Sie den Wireless-Einrichtungsassistent erneut.

**e** Befolgen Sie die angezeigten Anweisungen, um die Netzwerkeinrichtung abzuschließen. **Wenn die Verbindung hergestellt wird, fahren Sie mit Schritt C3 fort** .

Falls Probleme beim Herstellen der Verbindung auftreten, lesen Sie die zusätzlichen Informationen im Grundlagenhandbuch.

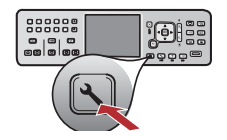

## **Option B: Typische WLAN-Einrichtung (empfohlen)**

**a** Ermitteln und notieren Sie die Einstellungen des WLAN-Routers. Netzwerkname (auch SSID genannt): WEP-Schlüssel/WPA-Kennwortschlüssel (falls erforderlich):\_\_\_

**WICHTIG:** Wenn Ihnen diese Informationen nicht bekannt sind, können Sie die Einrichtung nicht fortsetzen. Sie können die benötigten Informationen der Dokumentation Ihres WLAN-Routers entnehmen oder den Router-Hersteller bzw. die Person, die das WLAN eingerichtet hat, fragen. HP würden Ihnen gerne helfen, aber uns sind natürlich Informationen wie Netzwerkname, WEP-Schlüssel oder WPA-Kennwortschlüssel nicht bekannt.

- **b** Drücken Sie am Gerät die Taste **Einrichten** .
- **c** Markieren Sie mit der Taste die Option **Netzwerk** , und drücken Sie **OK** . Das Menü **Netzwerk** wird angezeigt.
- pi
- **d** Markieren Sie mit der Taste ▼ die Option Wireless-Einrichtungsassistent, und drücken Sie OK. Warten Sie, bis die Liste der erkannten Netzwerke angezeigt wird. Das Netzwerk mit dem stärksten Signal ist zuerst aufgelistet.
- **e** Führen Sie einen der folgenden Schritte aus:
	- Markieren Sie mit der Taste  $\blacktriangledown$  den zuvor notierten Netzwerknamen, und drücken Sie OK.
	- Wenn der notierte Netzwerkname nicht angezeigt wird, geben Sie ihn manuell ein. Markieren Sie mit der Taste V die Option Neuen Netzwerknamen (SSID) eingeben, und drücken Sie OK. Informationen zur Eingabe von Text finden Sie im Kästchen "Tipps zur Tastatureingabe".
- **f** Wenn die Daten im Netzwerk verschlüsselt übertragen werden, wird eine Aufforderung zur Eingabe des WEP-Schlüssels oder WPA-Kennwortschlüssels angezeigt. Achten Sie bei der Eingabe auf die Groß- und Kleinschreibung. Geben Sie den WEP-Schlüssel oder den WPA-Kennwortschlüssel ein. Informationen zur Eingabe von Text finden Sie im Kästchen "Tipps zur Tastatureingabe".

 Wenn der WEP-Schlüssel oder der WPA-Kennwortschlüssel nicht akzeptiert wird, lesen Sie den Abschnitt **Beheben von Netzwerkproblemen** auf Seite 15.

**Hinweis:** Wenn der Router vier WEP-Schlüssel bereitstellt, verwenden Sie unbedingt den ersten.

**g** Befolgen Sie die angezeigten Anweisungen, um die Netzwerkeinrichtung abzuschließen. **Wenn die Verbindung hergestellt wird, fahren Sie mit Schritt C3 fort** .

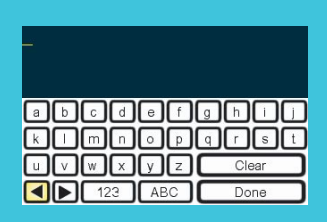

#### **Tipps zur Tastatureingabe:**

Auswahl: Markieren Sie das Zeichen mit den Pfeiltasten, und drücken Sie **OK** .

Fehlerkorrektur: Wählen Sie **Entf.** aus.

Kleinbuchstaben: Wählen Sie **abc** aus.

Ziffern: Wählen Sie **123** aus.

Eingabe abschließen: Markieren Sie **Fertig** , und drücken Sie die Taste **OK** .

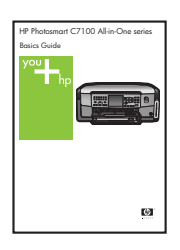

Falls Probleme beim Herstellen der Verbindung auftreten, lesen Sie die zusätzlichen Informationen im Grundlagenhandbuch.

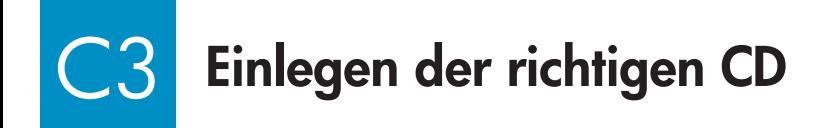

- **a** Schalten Sie den Computer ein, melden Sie sich ggf. an, und warten Sie, bis der Desktop angezeigt wird.
- **b** Legen Sie die HP All-in-One **Windows** -CD ein.

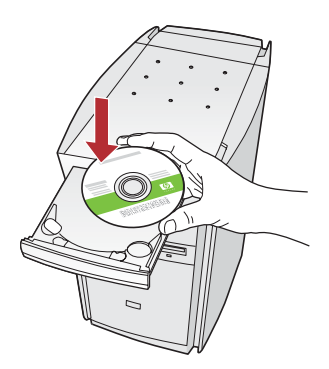

**Hinweis:** Wenn die CD nicht automatisch gestartet wird, doppelklicken Sie zunächst auf **Arbeitsplatz** , dann auf das Symbol der **CD-ROM** mit dem HP Logo und zuletzt auf die Datei setup.exe.

- **c** Befolgen Sie die Anweisungen auf dem Bildschirm, um die Software zu installieren.
- **d** Wählen Sie im Fenster **Verbindungstyp** die Option **Über das Netzwerk** aus. Befolgen Sie die Anweisungen auf dem Bildschirm.

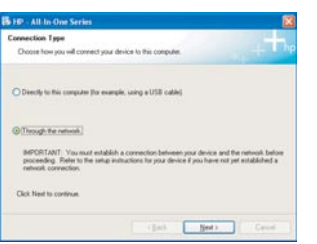

**e** Wenn Sie eine Firewall verwenden, wird möglicherweise gemeldet, dass die HP-Software auf das Netzwerk zugreifen möchte. Lassen Sie in diesem Fall den Zugriff "immer" zu. Setzen Sie danach die Installation der HP Software fort.

**Hinweis:** Virenschutz- oder Anti-Spyware-Programme können die Softwareinstallation behindern und sollten daher deaktiviert werden. Aktivieren Sie die Programme aber nach der Installation wieder.

#### **Windows-Benutzer: Macintosh-Benutzer:**

**a** Schalten Sie den Computer ein, melden Sie sich ggf. an, und warten Sie, bis der Schreibtisch angezeigt wird.

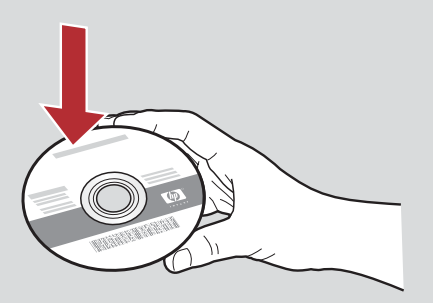

- **b** Legen Sie die HP All-in-One **Macintosh**-CD ein.
- **c** Doppelklicken Sie auf das Symbol des **HP All-in-One Installationsprogramms** .

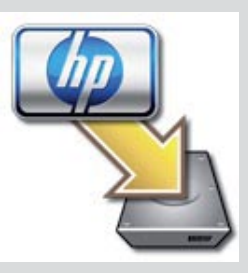

**d** Führen Sie die Anweisungen in allen Bildschirmen (einschließlich Systemassistent) aus. Wenn Sie die Software auf weiteren Computern installieren möchten, fahren Sie mit Schritt 14 fort.

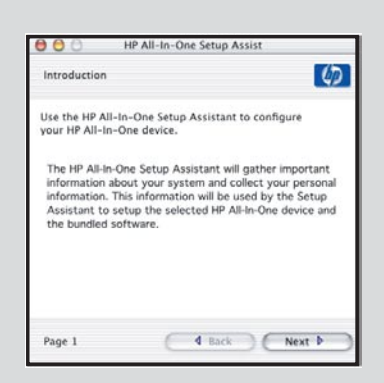

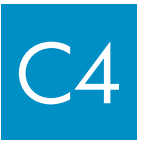

## C4 **Glückwunsch! Fahren Sie mit Schritt 16 fort.**

# 16

## **Installieren der Software auf weiteren Computern**

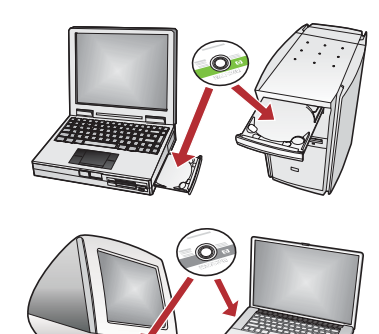

Wenn Sie weitere Computer in Ihr Netzwerk eingebunden haben, müssen Sie die HP All-in-One Software auf jedem dieser Computer installieren. Legen Sie die richtige HP All-in-One-CD für die jeweilige Installation ein, und befolgen Sie die Anweisungen auf dem Bildschirm.

Wählen Sie als Verbindungstypen die Verbindungen zwischen Netzwerk und HP All-in-One (nicht zwischen Computer und Netzwerk) aus.

### 17 **Glückwunsch! Fahren Sie mit Schritt 18 fort.**

## **Fehlerbehebung**

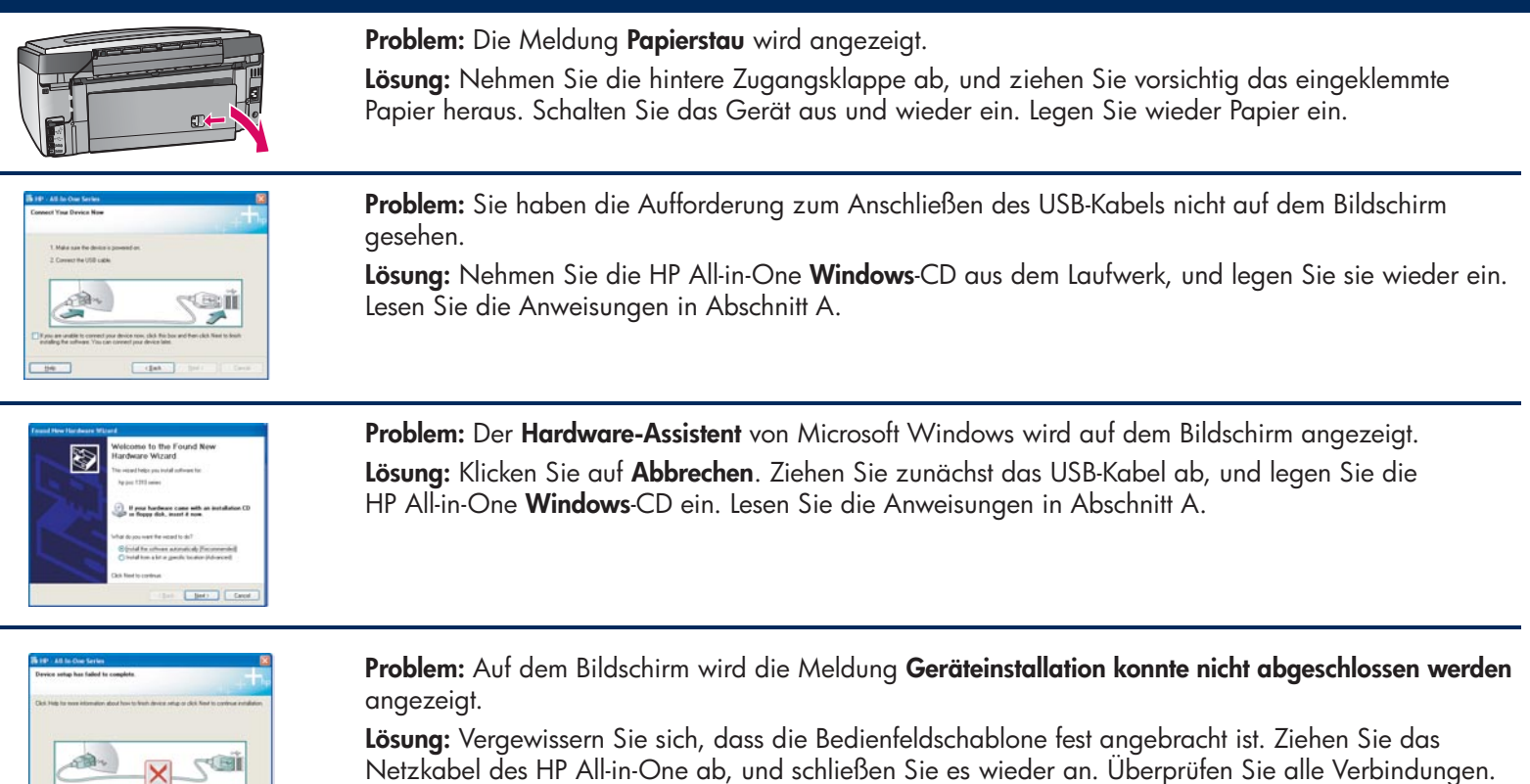

Prüfen Sie, ob das USB-Kabel am Computer angeschlossen ist. Schließen Sie das USB-Kabel nicht an eine Tastatur oder einen Hub ohne Stromversorgung an. Lesen Sie die Anweisungen in Abschnitt A.

### **Beheben von Netzwerkproblemen**

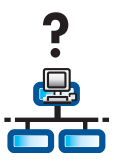

**Problem:** Sie sind nicht sicher, ob das Netzwerk richtig eingerichtet ist. **Lösung:** Besuchen Sie im Internet die Website **www.hp.com/support** . Geben Sie **Photosmart C7100**  ein, und suchen Sie dann nach **Netzwerkeinrichtung** .

**Problem:** Sie möchten über das Bedienfeld eine WLAN-Verbindung einrichten, aber der HP All-in-One stellt keine Verbindung mit dem Netzwerk her.

#### **Lösung** :

- Aktivieren Sie am WLAN-Router die Option zum Senden des Netzwerknamens, bzw. deaktivieren Sie die Option zum Verbergen des Netzwerknamens.
- Verringern Sie den Abstand zwischen Zugriffspunkt und HP All-in-One. Achten Sie darauf, dass keine Hindernisse die Funkverbindung stören.
- Schalten Sie den WLAN-Router aus, warten Sie 30 Sekunden, und schalten Sie ihn wieder ein.
- Vergewissern Sie sich, dass der richtige WLAN-Verbindungsmodus und Authentifizierungstyp eingestellt ist (siehe Schritt **C1** bis **C3** ).
- Weitere Informationen und Tipps zur Fehlerbehebung finden Sie im Benutzerhandbuch.

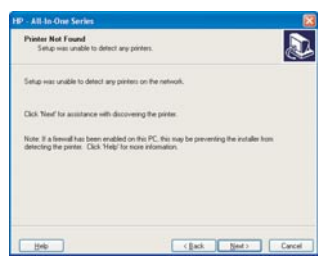

#### **Problem:** Die Meldung **Drucker nicht gefunden** wird angezeigt.

**Lösung:** Vergewissern Sie sich zunächst, dass die Verbindung mit dem HP All-in-One funktioniert. Überprüfen Sie, ob auf der Bedienfeldanzeige ein Symbol zu sehen ist. Wenn kein Symbol angezeigt wird, führen Sie die Anweisungen für Ihren Verbindungstyp (B oder C) erneut aus. Wenn die Verbindung hergestellt ist, gehen Sie folgendermaßen vor:

- Schalten Sie den HP All-in-One aus, warten Sie 30 Sekunden, und schalten Sie ihn wieder ein.
- Versuchen Sie, die Firewall vorübergehend zu deaktivieren.

#### **Ethernet-Netzwerk (kabelgebunden)** :

- Überprüfen Sie die Kabelverbindung zwischen Router und HP All-in-One.
- Überprüfen Sie die Kabelverbindung zwischen Computer und HP All-in-One.
- Vergewissern Sie sich, dass die Netzwerkkarte richtig konfiguriert ist.

**Problem:** Der WEP-Schlüssel oder der WPA-Kennwortschlüssel ist ungültig. Möglicherweise haben Sie den Schlüssel oder den Kennwortschlüssel falsch eingegeben, indem Sie die Groß-/Kleinschreibung geändert oder am Anfang bzw. Ende Leerzeichen hinzugefügt haben.

**Lösung:** Führen Sie den Wireless-Einrichtungsassistenten erneut aus, und geben Sie den WEP-Schlüssel oder den WPA-Kennwortschlüssel richtig ein. Achten Sie insbesondere darauf, keine Leerzeichen am Anfang oder Ende einzugeben.

**Problem:** Die Einrichtung wird mit SecureEasySetup durchgeführt, aber bei der Ausführung des Wireless-Einrichtungsassistenten wird eine Liste der verfügbaren Netzwerke oder der Bildschirm zur Auswahl des Netzwerknamens angezeigt.

**Lösung:** Sie haben wahrscheinlich die Schritte nach dem Umschalten des WLAN-Routers in den SecureEasySetup-Modus nicht schnell genug ausgeführt. Schalten Sie den WLAN-Router erneut in den SecureEasySetup-Modus um, und führen Sie den Wireless-Einrichtungsassistenten noch einmal aus.

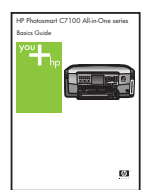

**Weitere Informationen zur Fehlerbehebung und zur Einrichtung finden Sie im Grundlagenhandbuch.** 

## **Drucken eines Fotos im Format 10 x 15 cm**

**c**

**d**

oololoo

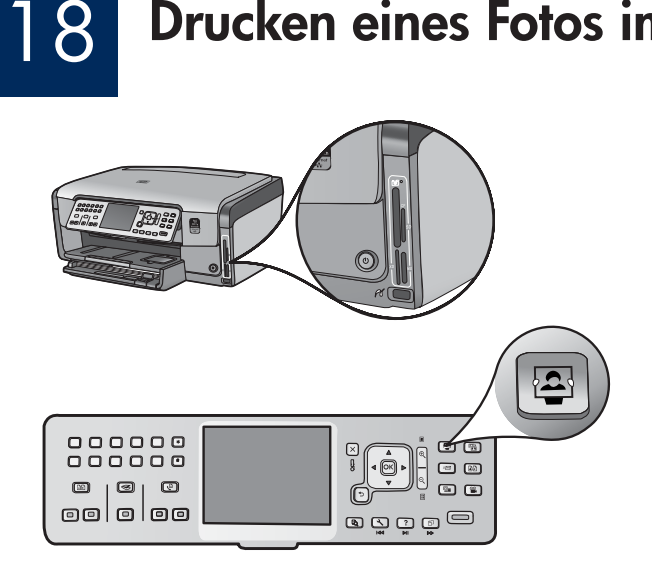

- Photosmart Express Menu 眉 四国 Reprint **View & Print** M  $\overline{\mathbf{X}}$ Save Share **Select Photos to Print**
- aajaaja<br>Beel 000000<br>000000  $\circledcirc$   $\circledcirc$ oololoo ogooo

**a** Setzen Sie die Speicherkarte mit dem gewünschten Foto in den passenden Steckplatz ein, und drücken Sie die Taste **Photosmart Express** .

 Auf der Farbanzeige wird das Menü "Photosmart Express" angezeigt.

**b** Drücken Sie die Taste OK, um die Option Anz./druck. auszuwählen. Auf der Anzeige wird nun das zuletzt auf der Speicherkarte aufgenommene Foto angezeigt.

**c** Drücken Sie die Pfeiltasten, bis das gewünschte Foto angezeigt wird.

000000<br>000000 O O ା<br>ଜ ◂◙▸  $\circ$  $\circledcirc$   $\circledcirc$  $\boxed{5}$  $\boxed{8}$ 

 $\frac{1}{2}$ 

**d** Drücken Sie die Taste **OK** , um das Foto zu drucken.

 Wenn ein Foto auf der Anzeige zu sehen ist, können Sie es rasch im Format 10 x 15 cm (4 x 6 Zoll) drucken, indem Sie die Taste **Fotos drucken** drücken.

 Der HP All-in-One druckt nun das auf der Speicherkarte ausgewählte Foto.

 $\frac{1}{2} \mathbb{Q}$  .

**Tipp:** Mit der Taste "Abzüge" können Sie eine Kopie eines Originalfotos anfertigen.

ම ඔල ම

**Tipp:** Weitere Informationen zum Drucken von Fotos von Speicherkarten und zu den anderen Funktionen des Geräts finden Sie im Benutzerhandbuch und in der Online-Hilfe. Wenn Sie Hilfeinformationen benötigen, besuchen Sie die Website **www.hp.com/support** .

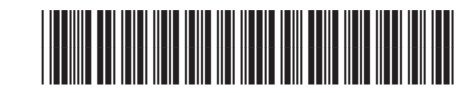

**Q8192-90228**